# Istruzioni per accedere nel registro elettronico Nuvola

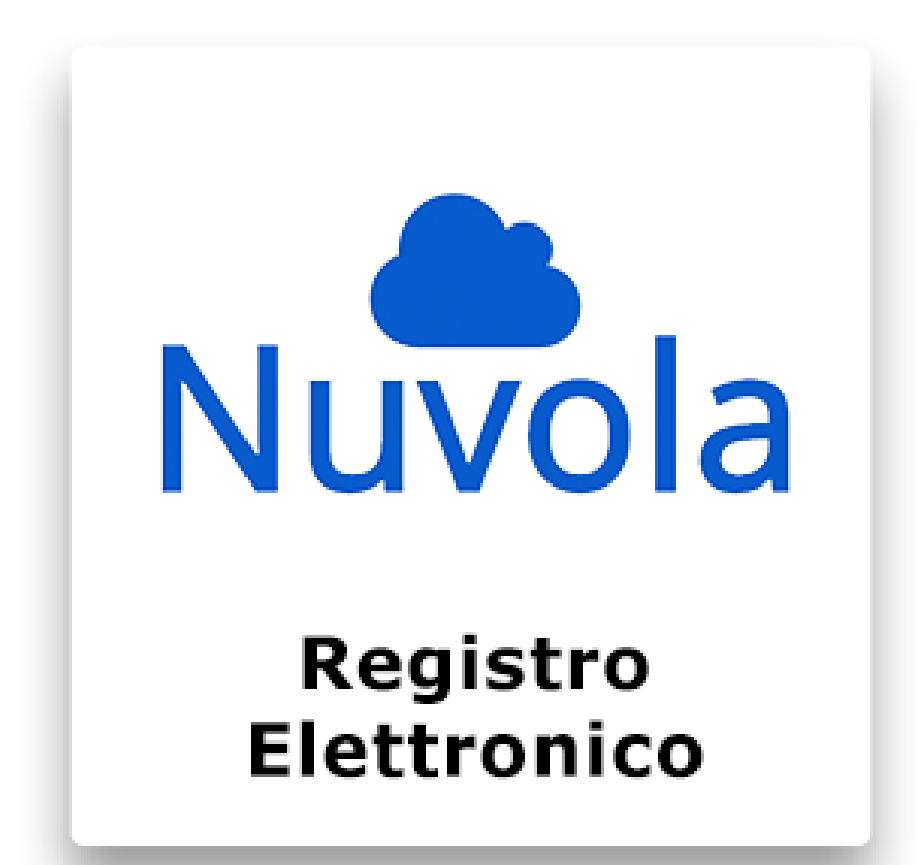

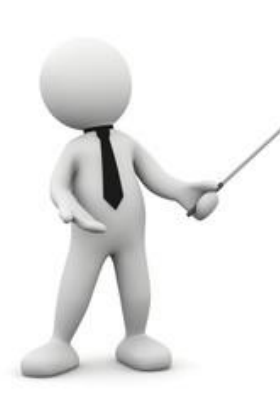

**Nuvola** è il registro scolastico in formato elettronico.

Rispetto ai registri scolastici tradizionali il registro elettronico presenta una lunga serie di vantaggi, soprattutto dal punto di vista dei genitori. Questi ultimi, infatti, hanno la possibilità di accedere a una serie di informazioni con molta facilità, collegandosi ad internet da qualsiasi dispositivo. Con il registro elettronico Nuvola è possibile conoscere dati come assenze, andamento scolastico dei propri figli, argomenti trattati in classe e tanto altro. Il registro elettronico Nuvola è un programma che offre ai docenti la possibilità di gestire in una maniera semplice, chiara e trasparente tutto il proprio lavoro. Si possono salvare le valutazioni, inserire delle note didattiche oppure delle assenze, scrivere degli argomenti di lezione, dei colloqui e svolgere numerose altre operazioni.

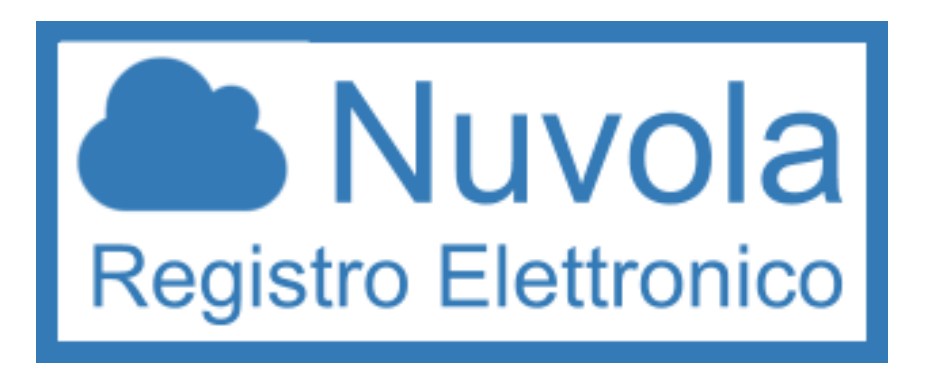

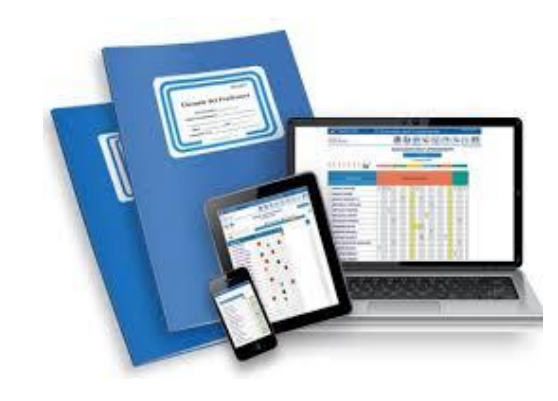

#### 1. Come accedere…

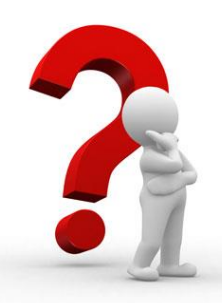

Nuvola è consultabile da qualsiasi supporto collegato alla rete Internet. Il primo accesso si effettua collegandosi al sito https://nuvola.madisoft.it

Nella Home page del sito della nostra scuola potete anche trovare un link per accedere dirattamente a Nuvola.

In entrambi i casi vi apparirà la seguente tabella:

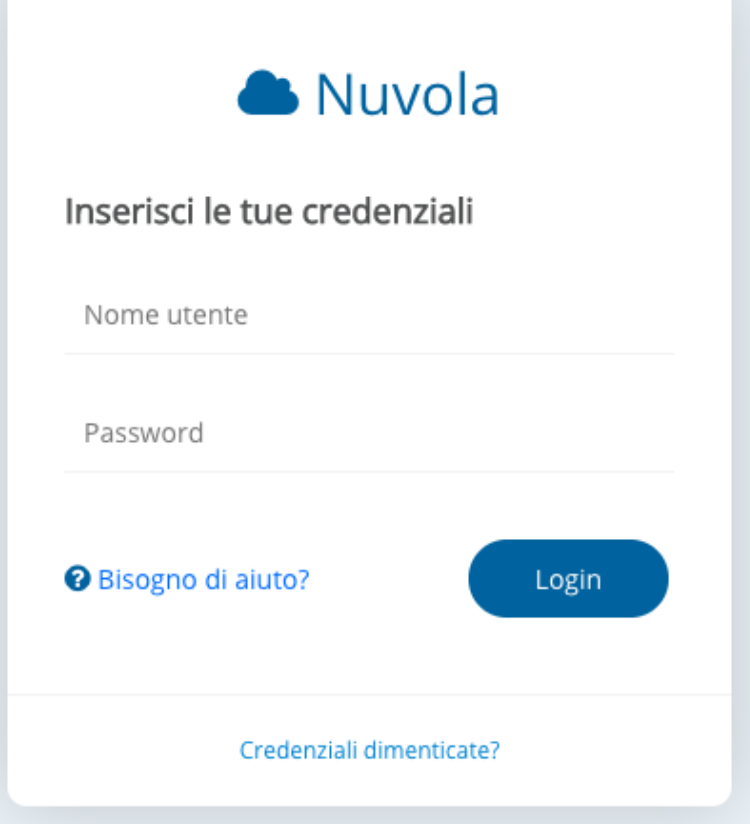

### 2. Schermata iniziale

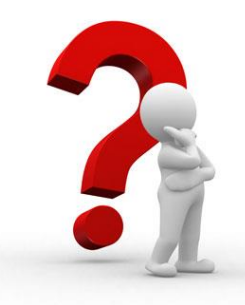

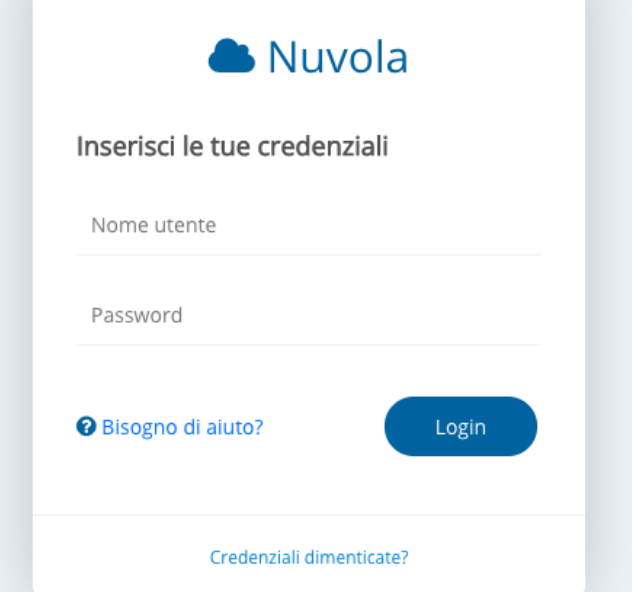

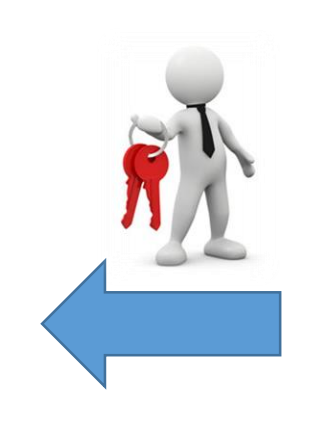

Inserire le credenziali fornite dalla scuola, poi cliccare sul pulsante Login

Se non si ricordano le credenziali, bisogna inviare una mail all'indirizzo bsic8ab00g@istruzione.it scrivendo nell'oggetto: credenziali per il registro elettronico.

All'interno della mail specificare:

- 1. Cognome nome dell'alunno/a
- 2. Classse e sezione
- 3. Ordine di scuola
- 4. Plesso di appartenenza

Le credenziali verranno inviate all'indirizzo di posta elettronica del genitore/tutore e dovrà essere modificata al primo accesso.

## 3. Primo accesso: modifica password

#### E' opportuno scegliere una nuova password

La tua password è scaduta oppure non è mai stata cambiata da te. Per motivi di sicurezza è opportuno cambiare la propria password inserendo la propria password attuale e scegliendo una nuova password. Se non ricordi la tua password attuale clicca sul link "Credenziali dimenticate".

La nuova password deve rispettare le seguenti regole

- · almeno 8 caratteri
- · almeno un carattere speciale. !-?/%\$&\_ sono alcuni esempi di caratteri speciali utilizzabili
- · almeno un carattere maiuscolo ed uno minuscolo
- · almeno un numero

#### Password attuale \*

Nuova password \*

Conferma nuova password \*

Cambia la mia password

Cliccare sul pulsante "cambia la mia password"

Al primo accesso inserire le credenziali fornite dalla scuola e personalizzare la password

#### 4. Pagina iniziale

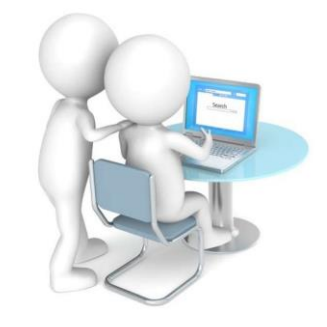

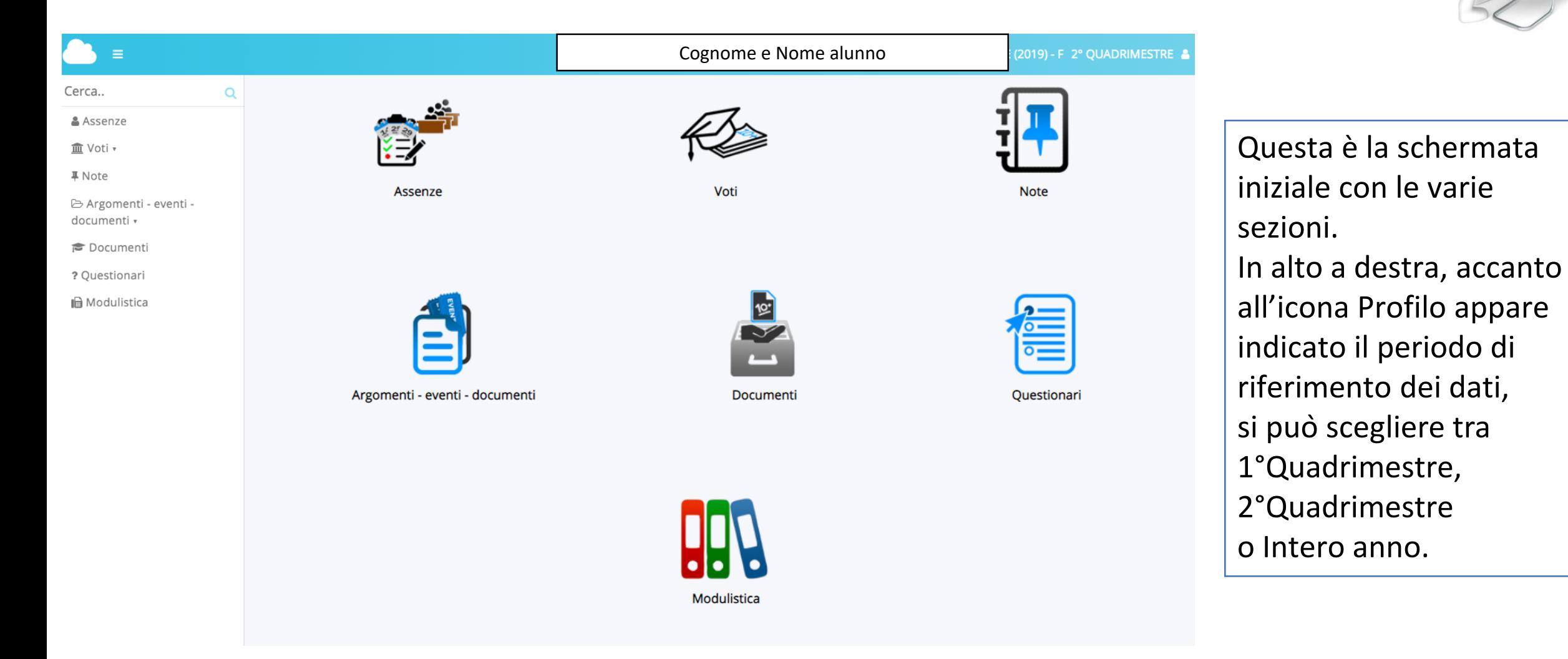

#### 5. Alcune sezioni

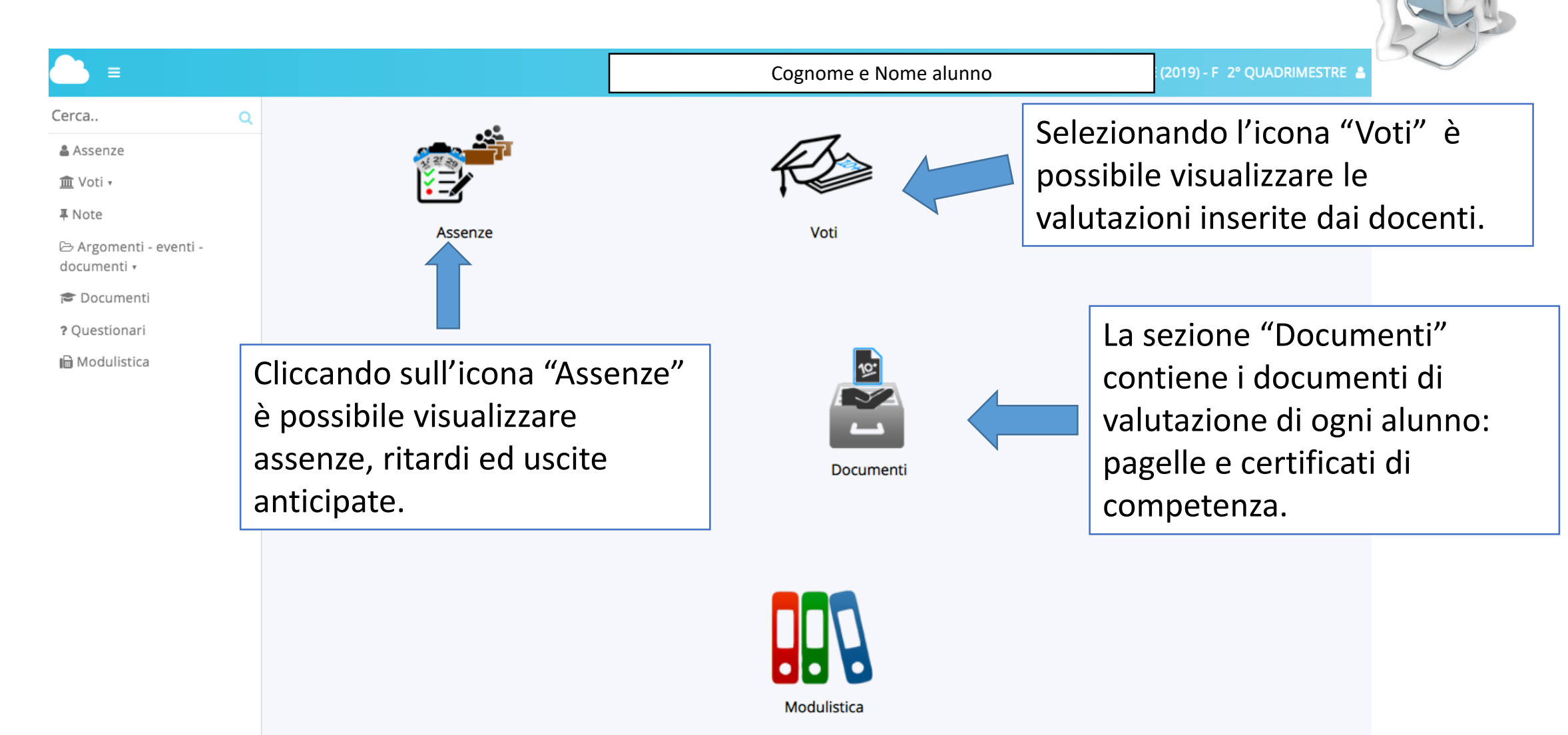

## 6. Sezione Argomenti - eventi -documenti

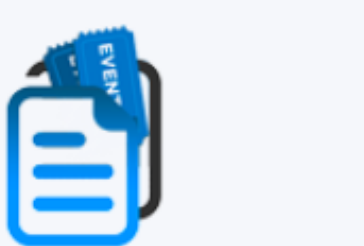

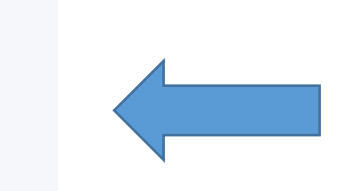

Argomenti - eventi - documenti

Questa sezione è dedicata agli argomenti di lezione, agli eventi e ai documenti, è suddivisa in altre quattro sotto sezioni.

#### Dove vuoi andare?

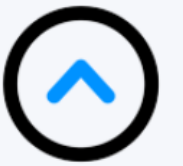

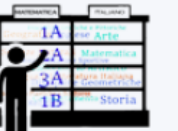

Argomenti di lezione

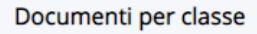

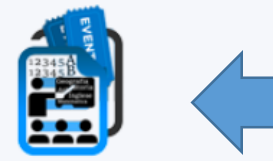

Documenti per classe/materia

In questa sotto sezione, generalmente vengono caricati i compiti per la classe

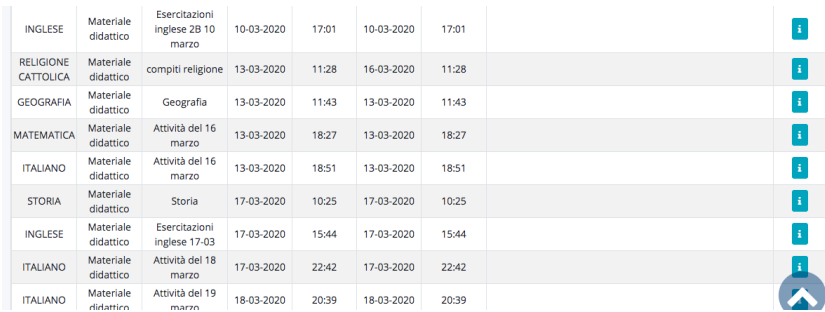

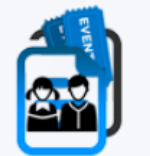

Documento per alunno

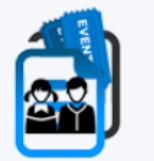

Materiale per docente

#### 7. Sezione Modulistica

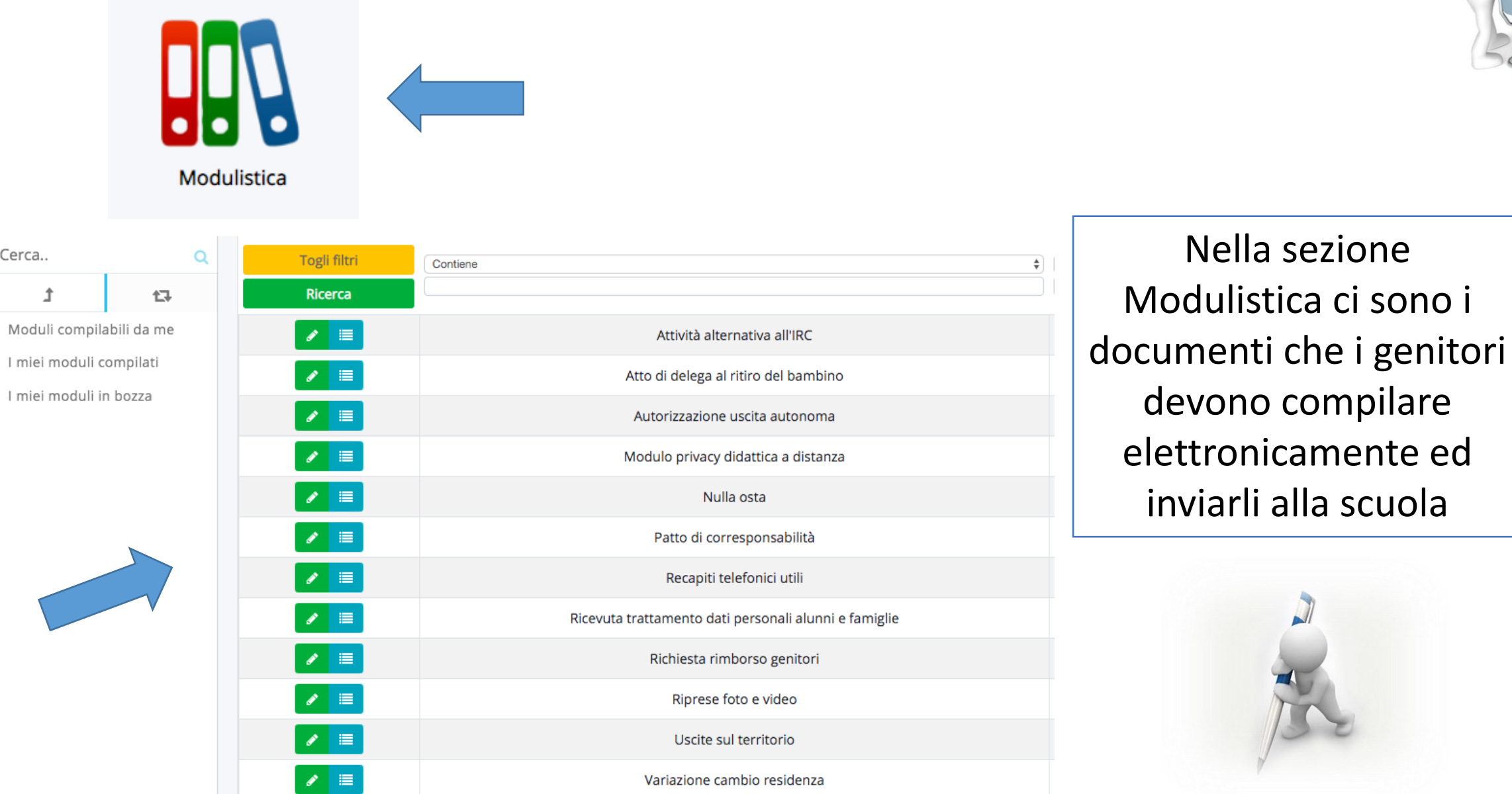

Cerca..

↥

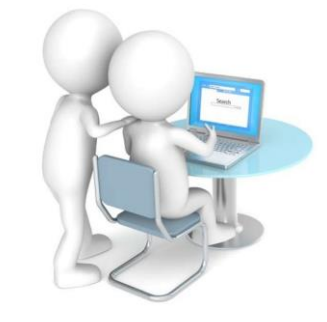

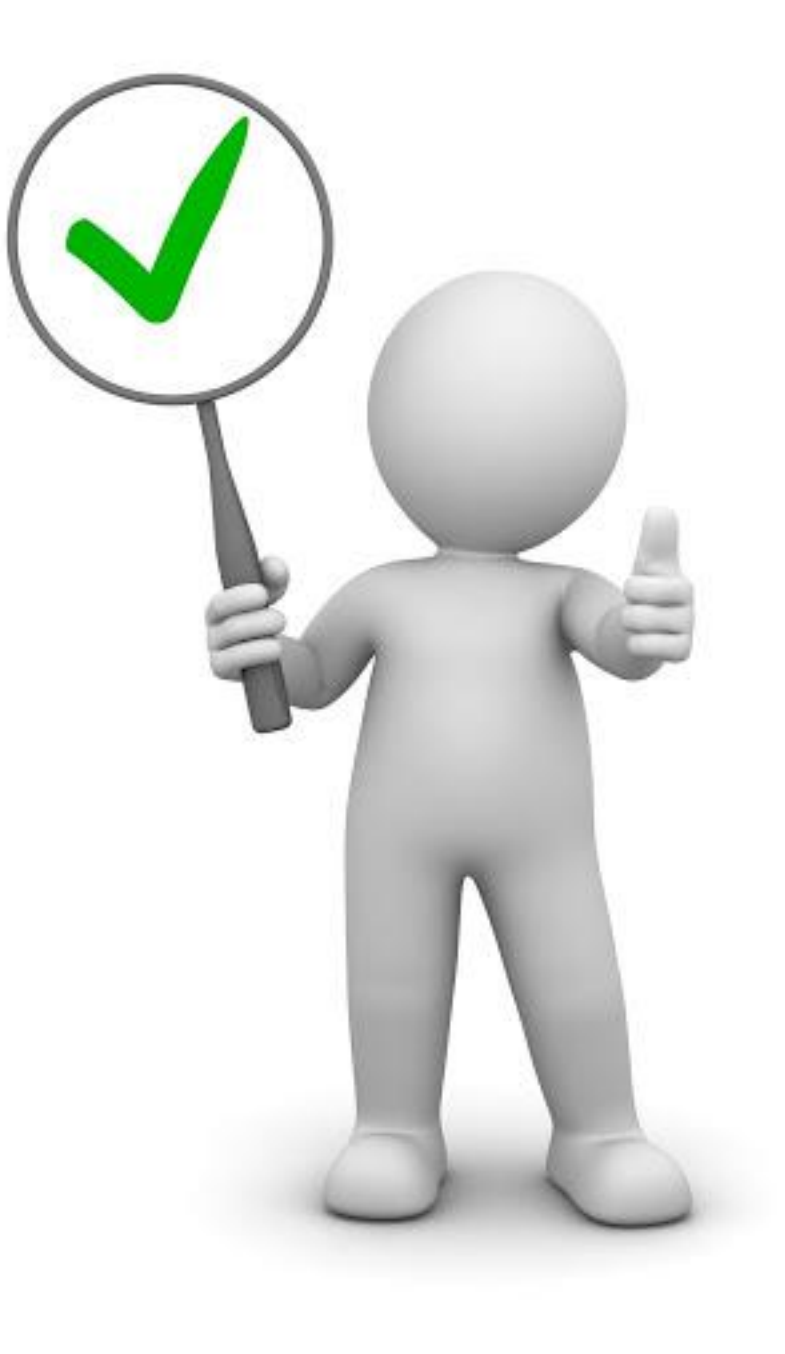